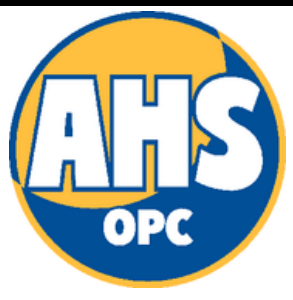

## How To Access YOUR Televisit Appointment

Please be advised, your televisit appointment will require a source of video, audio, and a functioning email address. There are two ways to access your virtual appointment:

## PATIENT PORTAL "HEALOW" APP

If you would like to access your appointment through the HEALOW app, please downland and create an account beforehand.

- Log into your Healow app 1.
- 2. Click "Appointments"
- Click "Check-In" 3.
- Click orange icon at bottom of screen "Start 4. TeleVisit"
- 5. Input vitals (if applicable)
- 6. Click orange Icon "Start TeleVisit"

## EMAIL LINK

You will receive two emails regarding your TeleVisit. The first will be a **TeleVisit Appointment Confirmation** email from **AHSOPC** on the day we book your tele visit appointment. On the day of your appointment, you will receive a second **TeleVisit Appointment Reminder**. You will be able to access your appointment through both of these emails:

1.O**pen Email and click Start Televisit**. If your email doesn't automatically display the orange "start televisit" icon, you may need to scroll to the top, and click "load content". If icon is still unavailable

## **OR**

2. Open email and click blue link which begins with "https://healow.com/apps/tv/code...". The next page requires you to input a 12 digit code which can be found in the original email located under the blue link. Enter your last name and DOB, (if applicable) your vitals, and then click "Start Televisit".

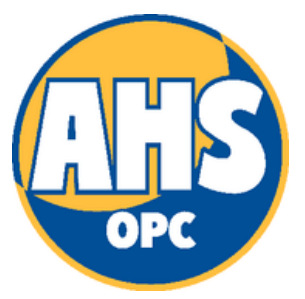

Thank for choosing Accommodating Healthcare Solutions Outpatient Centers for your healthcare needs.

TeleVisit Appointment For:

On: At:

With Provider:

*\*\*For additional questions or concerns, contact our office at 484-540-3377 OR email us at ahsinfo@ahsopc.com\*\**